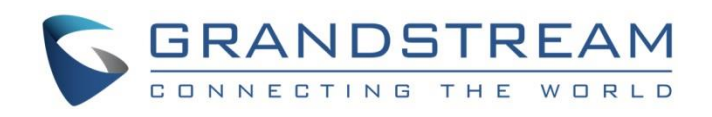

# Grandstream Networks, Inc.

GWN7000 Controller - GWN76xx Wireless AP Management & Provisioning

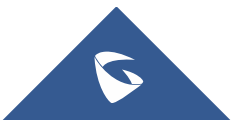

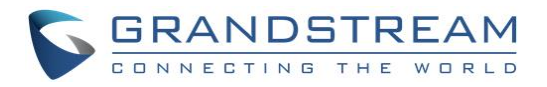

# **Table of Contents**

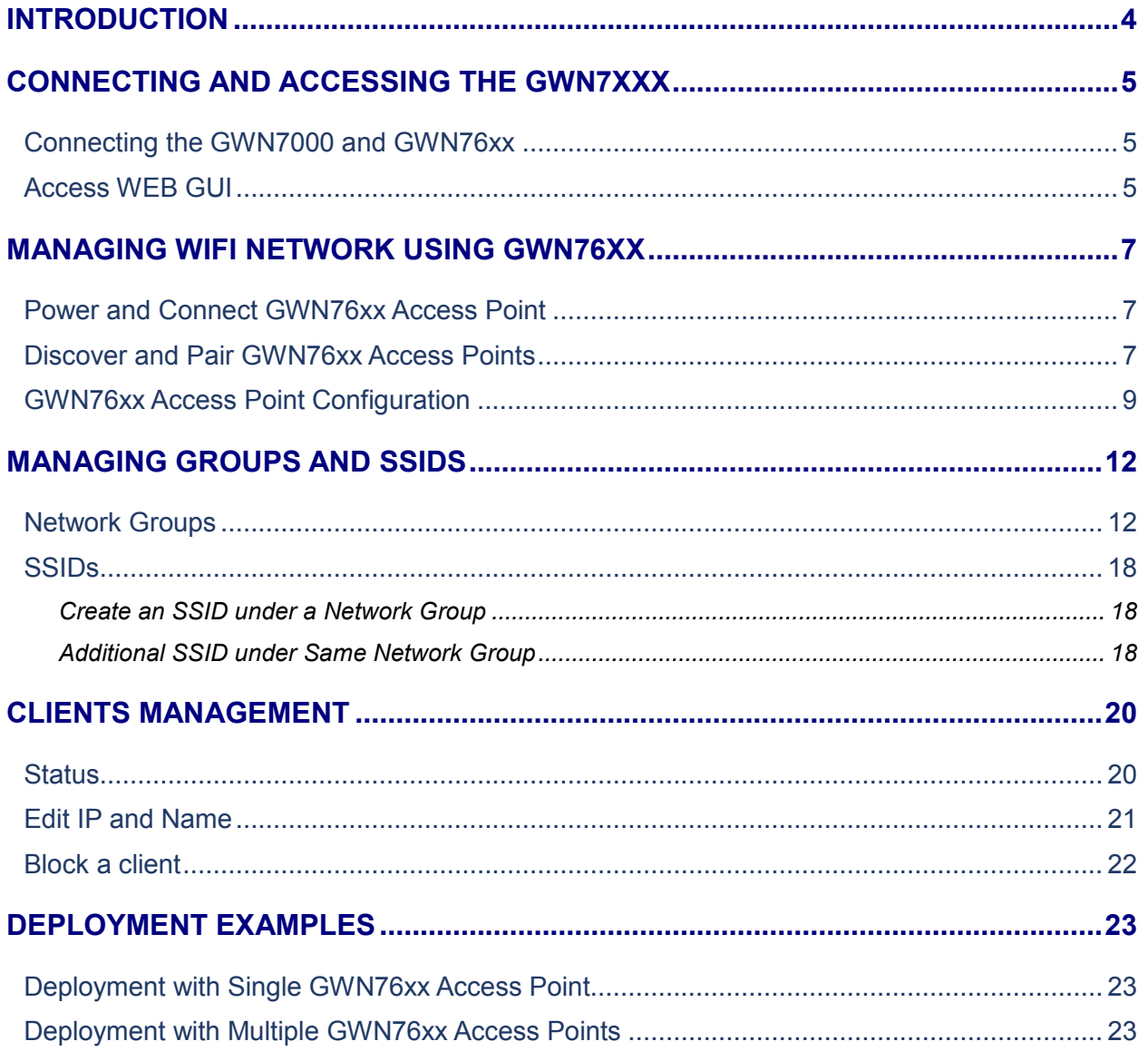

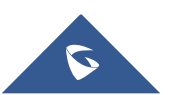

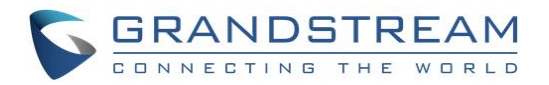

# **Table of Tables**

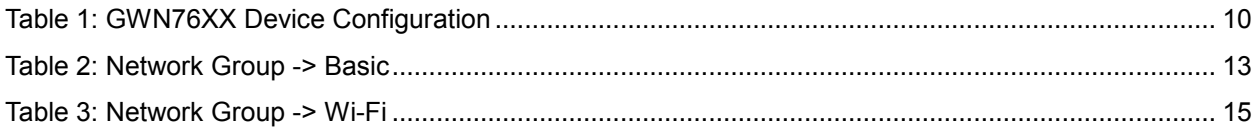

# **Table of Figures**

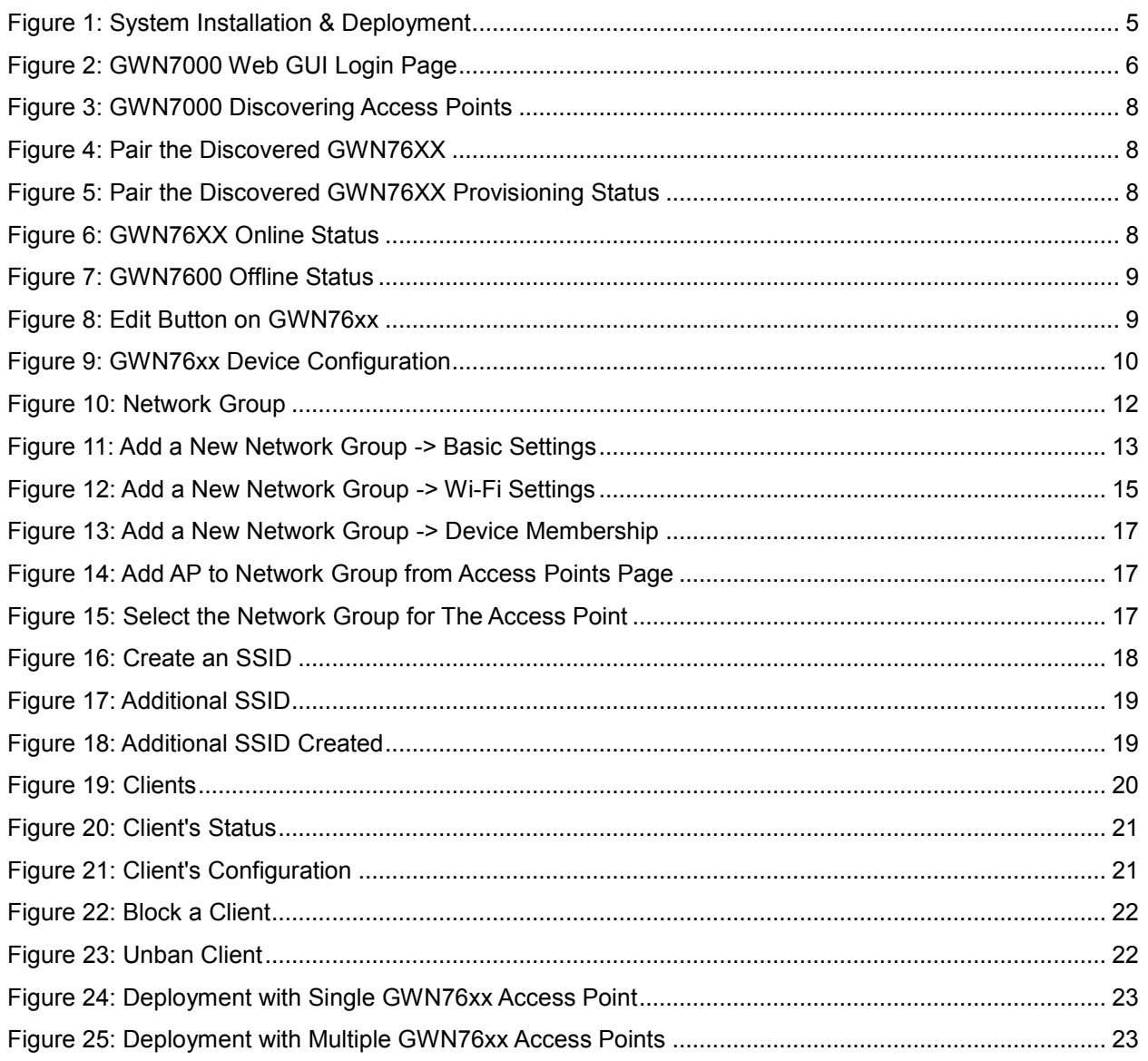

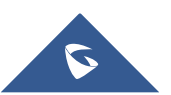

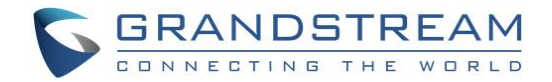

# <span id="page-3-0"></span>**INTRODUCTION**

The GWN7000 is a powerful enterprise-grade router and manager for wireless access points. Ideal for enterprises, office buildings, retail stores, shopping centers, hotels, hospitals, convention centers and more, the GWN7000 allows businesses to build comprehensive Wi-Fi or VPN Networks via many wireless access points that can be shared across many different physical locations.

The GWN7000 can act as controller and manage 300+ GWN76xx Wireless Access Points offering simultaneous dual-band Wi-Fi (2.4GHz and 5GHz) using the latest MIMO 802.11ac technology to maximize bandwidth, increase signal strength and expand Wi-Fi coverage.

This guide contains necessary steps to connect and configure GWN7000 as controller for GWN76xx including discovery, pairing and managing Wi-Fi network groups and SSIDs.

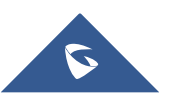

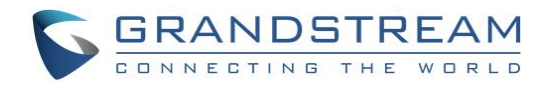

# <span id="page-4-0"></span>**CONNECTING AND ACCESSING THE GWN7XXX**

### <span id="page-4-1"></span>**Connecting the GWN7000 and GWN76xx**

To set up the GWN7000 and the GWN76xx, follow the steps below:

- 1. Connect one end of an RJ-45 Ethernet cable into the WAN1 or/and WAN2 port(s) of the GWN7000.
- 2. Connect the other end of the Ethernet cable(s) into a DSL modem or router(s).
- 3. Connect the 12V DC power adapter into the power jack on the back of the GWN7000. Insert the main plug of the power adapter into a surge-protected power outlet.
- 4. Wait for the GWN7000 to boot up and connect to internet/network. In the front of the GWN7000 the Power LED will be in solid green, and the WAN LED will flash in green.
- 5. Connect one of the LAN ports to your computer, the associated LED ports will flash in green.
- 6. Connect LAN ports to your GWN76xx access points or/and other devices, the associated LED ports will flash in green as displayed on the following diagram.

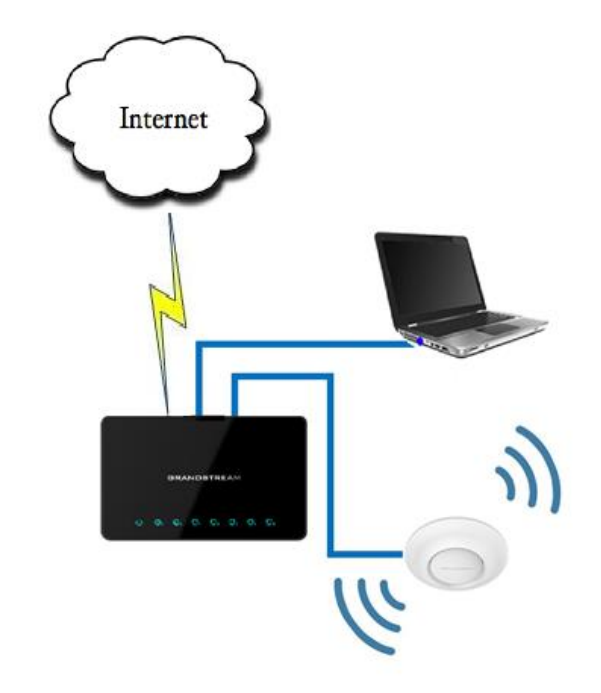

**Figure 1: System Installation & Deployment**

### <span id="page-4-3"></span><span id="page-4-2"></span>**Access WEB GUI**

The GWN7000 embedded Web server responds to HTTPS GET/POST requests. Embedded HTML pages allow users to configure the device through a Web browser such as Microsoft IE, Mozilla Firefox, Google Chrome and etc.

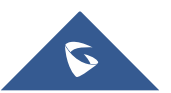

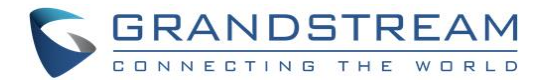

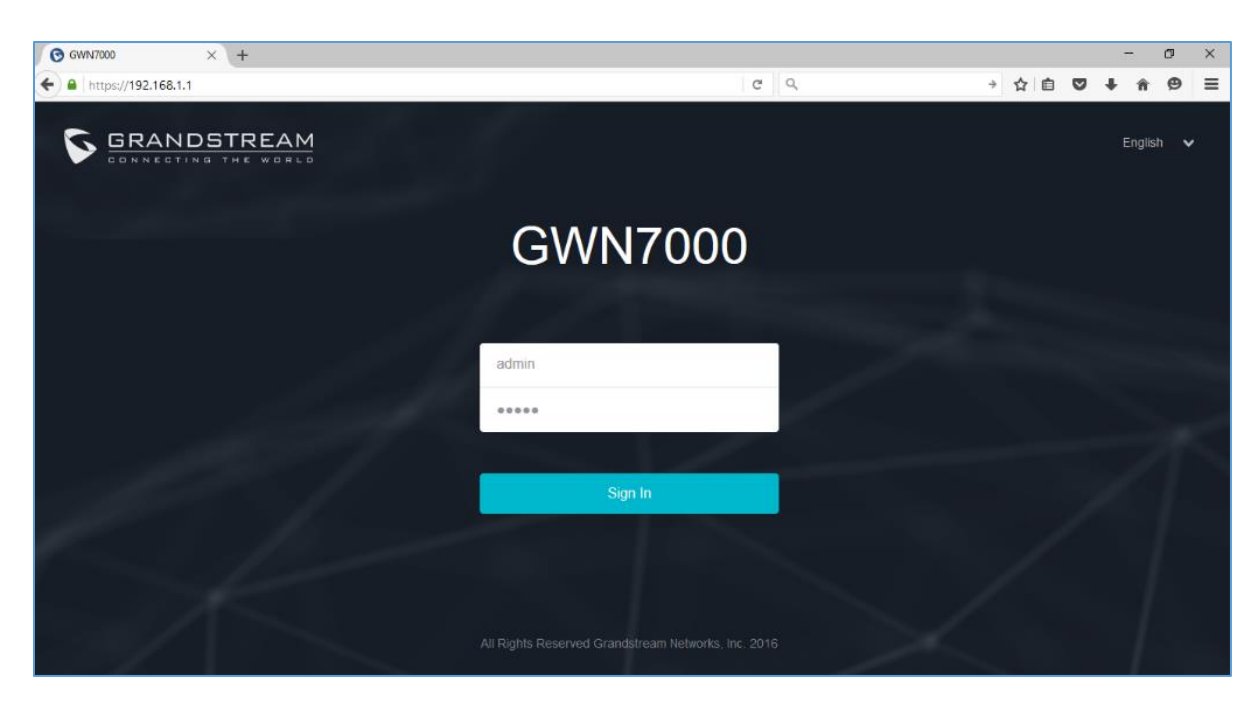

**Figure 2: GWN7000 Web GUI Login Page**

<span id="page-5-0"></span>To access the GWN7000 Web GUI, please refer following steps:

- 1. Connect a computer to a LAN Port of the GWN7000.
- 2. Ensure the device is properly powered up, and the Power, LAN port LEDs light up in green.
- 3. Open a Web browser on the computer and enter the web GUI URL in the following format: [https://192.168.1.1](https://192.168.1.1/)
- 4. Enter the administrator's login and password to access the Web Configuration Menu. The default administrator's username and password are "admin" and "admin".

**Note**: At first boot or after factory reset, users will be asked to change the default administrator password before accessing GWN7000 web interface. The new password field is case sensitive with a maximum length of 32 characters. Using strong password including letters, digits and special characters is recommended for better security.

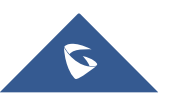

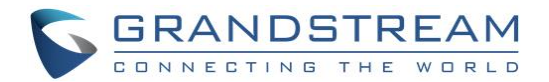

# <span id="page-6-0"></span>**MANAGING WIFI NETWORK USING GWN76XX**

The GWN7000 Enterprise Router provides users capability to create a wireless network by adding multiple GWN7600 series access points using the most common wireless standards (802.11b/g/n) operating in both 2.4GHz and 5GHz range. GWN7000 can manage up to 300 GWN76xx Access Points.

On this chapter, we will describe in depth how to discover and add the GWN76xx Access Point to GWN7000 Router and how create / manage Wi-Fi zones.

### <span id="page-6-1"></span>**Power and Connect GWN76xx Access Point**

- 1. Connect one end of a RJ-45 Ethernet cable into the NET or PoE/NET port of the GWN76xx.
- 2. Connect the other end of the Ethernet cable(s) into a LAN port of the GWN7000 Router (or to a switch connected into LAN port of the GWN7000 router so that the access point becomes the LAN client of the GWN7000 router).
- 3. Connect the 24V DC power adapter into the power jack on the back of the GWN76xx and insert the main plug of the power adapter into a surge-protected power outlet.

#### **Notes:**

- GWN76xx can be powered using PoE/PoE+ switch via PoE/NET port. In this scenario, GWN76xx should be connected to GWN7000 using NET port.
- PoE+ is required to transmit at the highest power, while PoE will at reduced power.
- GWN76xx has a PoE detection daemon that will monitor the status and update maximum allowable power for radio and USB in real time.
- 4. Wait for the GWN76xx to boot up and acquire an IP address from the GWN7000.

### <span id="page-6-2"></span>**Discover and Pair GWN76xx Access Points**

The GWN76xx is a powerful access point which is fully compatible with the GWN7000 and can be added, provisioned and managed in an easy and intuitive way using the web GUI of the GWN7000 router. Once the GWN76xx is successfully connected and has an IP from the GWN7000 router, users can then pair it to the GWN7000 and associate it with a Wireless Zone.

To pair the GWN76xx access point, please refer to following steps:

- 1. Access the GWN7000 Web GUI using the administrator username and password. (Default username / password are: admin/admin)
- 2. Navigate to **Access Points** page which list and display available GWN76xx access points.
- 3. Clicks on **Discover AP** button **Discover AP** to display discovered access points within GWN7000's Network as displayed on following screenshot.

**Note**: When the GWN76xx access point is connected to GWN7000 via LAN port and not paired, it will start blinking with a purple color.

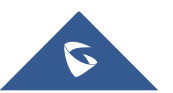

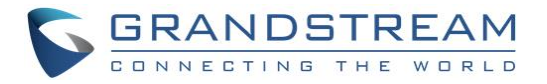

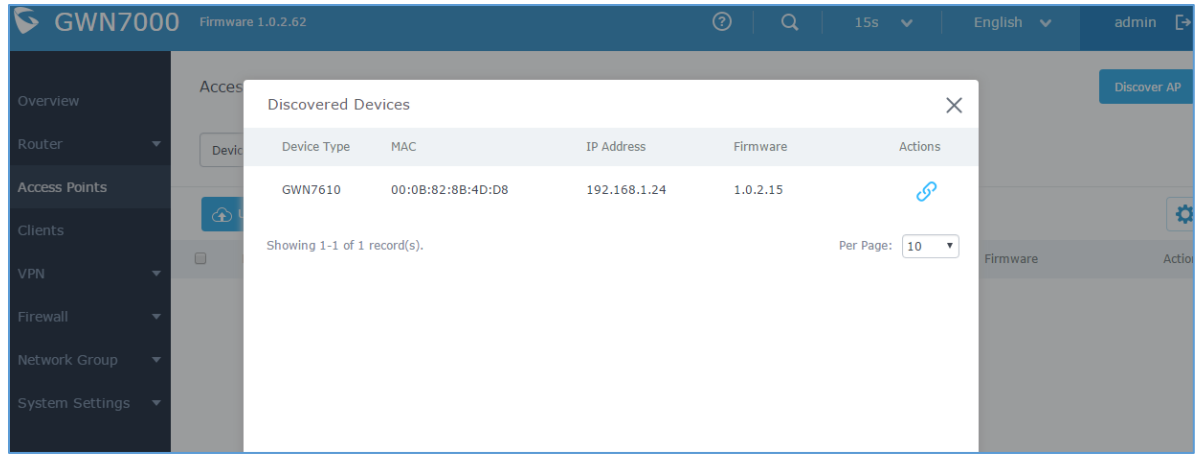

**Figure 3: GWN7000 Discovering Access Points**

<span id="page-7-0"></span>4. Click  $\mathscr S$  for the selected device to pair it with GWN7000 Router.

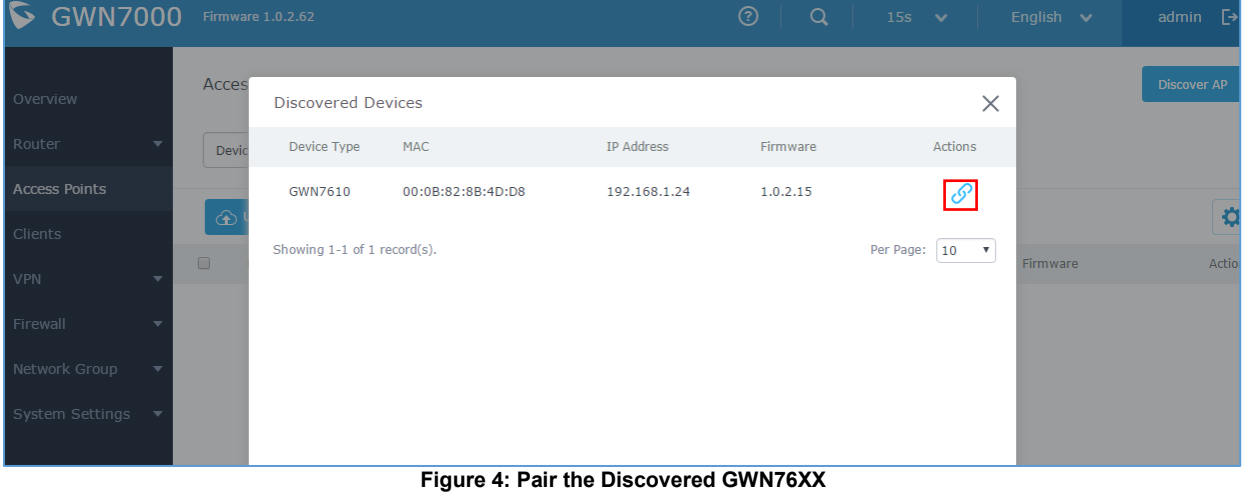

<span id="page-7-1"></span>**Notes:**

• During provisioning, device status shows **Provisioning** as displayed on following screenshot.

| Device Type | Name/MAC          | IP Address   | <b>Status</b> | <b>Uptime</b> | Firmware | <b>Actions</b> |
|-------------|-------------------|--------------|---------------|---------------|----------|----------------|
| GWN7610     | 00:0B:82:8B:4D:D8 | 192.168.1.24 | Provisioning  |               | 1.0.2.15 | سيما من الم    |

**Figure 5: Pair the Discovered GWN76XX Provisioning Status**

<span id="page-7-2"></span>• Once the access point is paired and connected successfully, it will appear as **Online**. Afterwards, it will also display its relevant information such as its name, MAC address, IP address, uptime and firmware version loaded.

<span id="page-7-3"></span>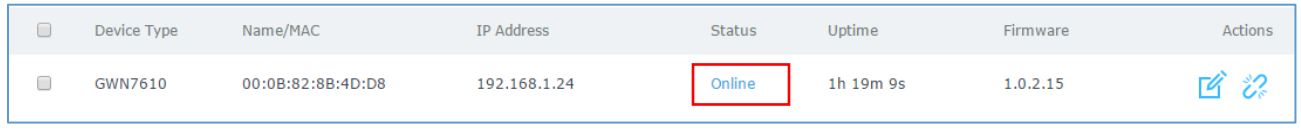

#### **Figure 6: GWN76XX Online Status**

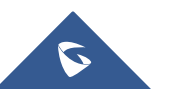

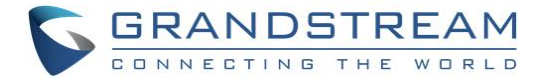

• When the access point is not reaching the GWN7000, it will appear as **Offline**.

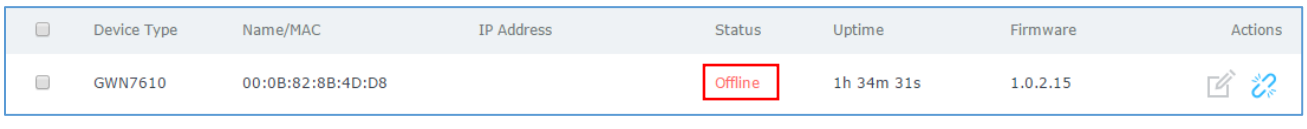

#### **Figure 7: GWN7600 Offline Status**

<span id="page-8-1"></span>To unpair an access point, click on unpair button  $\mathbb{Z}$ .

#### **Note**:

If the GWN76xx is not being paired, or the pair icon is grey color, make sure that it's not being paired with another GWN7000 Router or GWN76xx Access Point acting as Master Controller, if yes users will need to unpair it first, or reset it to factory default settings to make it available for pairing.

### <span id="page-8-0"></span>**GWN76xx Access Point Configuration**

The GWN76xx access point can be easily managed and configured from the GWN7000 Web GUI. The GWN7000 acts as controller for all paired GWN76xx access points.

To configure the paired GWN76xx access point, please refer to following steps:

- 1. Access the GWN7000 Web GUI using the administrator username and password. (Default username / password are: admin/admin)
- 2. Navigate to **Access Points** page which list and display available / paired GWN76xx access points.
- 3. Select the desired access point and click on **Edit** button under **Actions** to access GWN76xx Device Configuration which combine the status, users and configuration settings of the GWN76xx access point.

<span id="page-8-2"></span>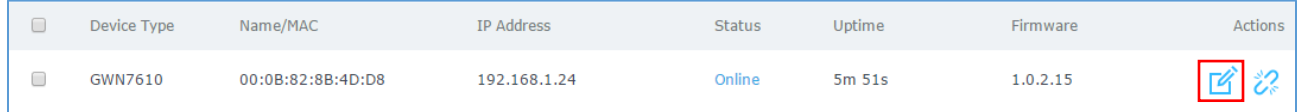

**Figure 8: Edit Button on GWN76xx**

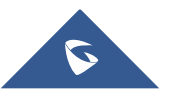

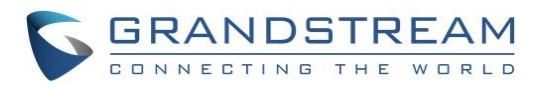

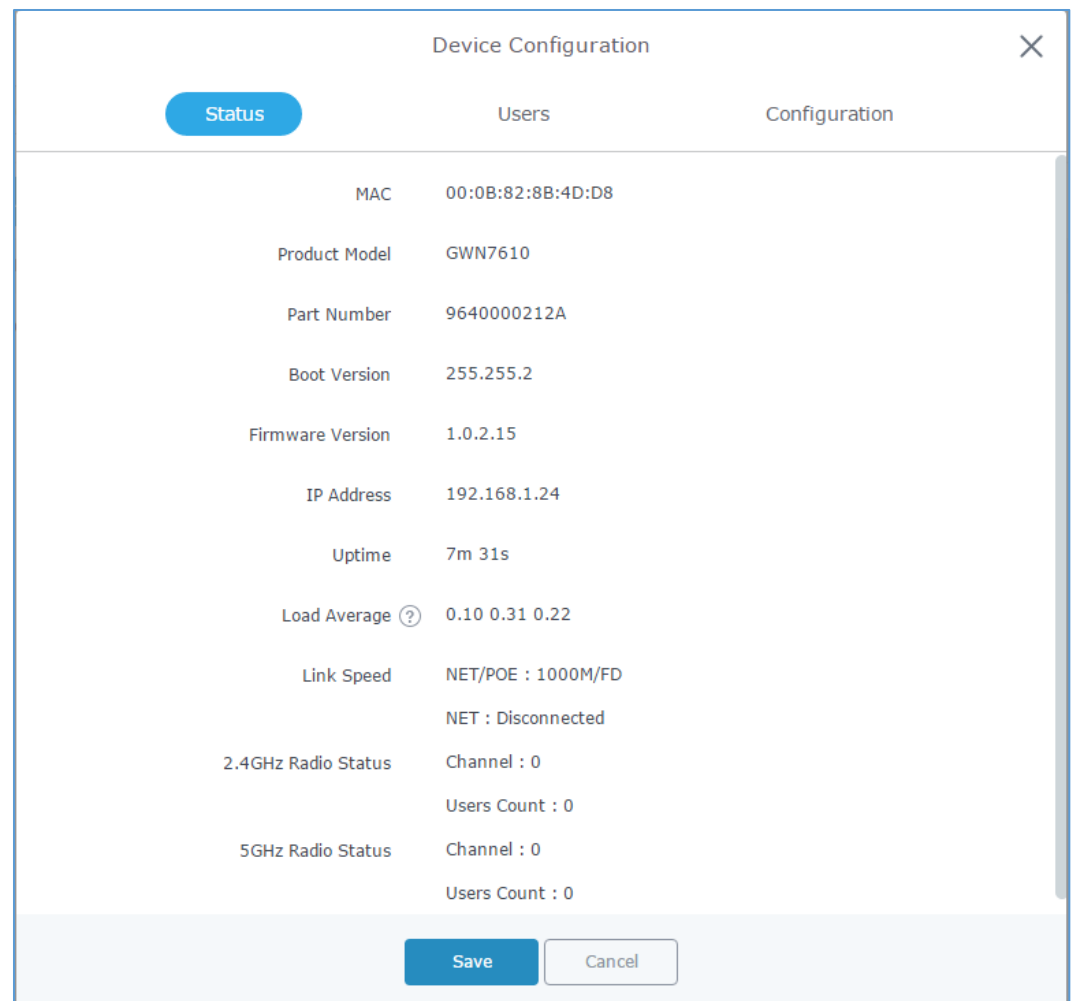

**Figure 9: GWN76xx Device Configuration**

<span id="page-9-1"></span>The following table describes GWN76xx Access Point configuration settings:

#### **Table 1: GWN76XX Device Configuration**

<span id="page-9-0"></span>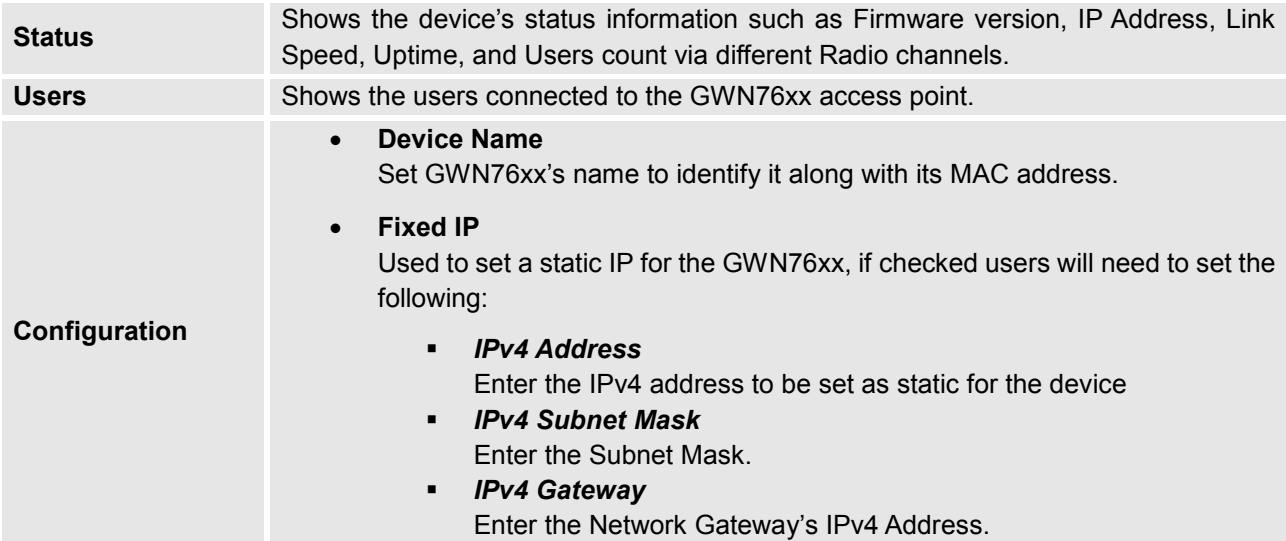

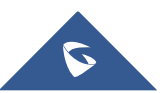

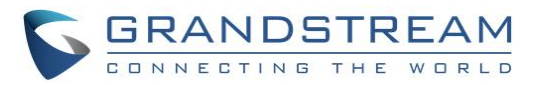

- *Preferred IPv4 DNS* Enter the Primary IPv4 DNS.
- *Alternate IPv4 DNS* Enter the Alternate IPv4 DNS.
- **Frequency**

Set the GWN76xx's frequency, it can be either 2.4GHz, 5GHz or Dual-band.

• **Enable Band Steering**

When Frequency is set to Dual-Band, users can check this option to enable Band Steering on the Access Point.

This will help redirecting clients to a radio band accordingly for efficient use and to benefit from the maximum throughput supported by the client.

• **Mode**

Choose the mode for the frequency band, 802.11n/g/b for 2.4Ghz and 802.11ac for 5Ghz.

• **Channel Width** 

Choose the Channel Width, note that wide channel will give better speed/throughput, and narrow channel will have less interference. 20Mhz is suggested in very high density environment.

• **40MHz Channel Location**

Configure the 40MHz channel location when using 20MHz/40MHz in Channel Width, users can set it to be "Secondary Below Primary", "Primary Below Secondary" or "Auto".

• **Channel**

Select "Auto" or a specific channel. Default is "Auto". Note that the proposed channels depend on **Country** Settings under System Settings–>Maintenance.

- **Enable Short Guard Interval** Check to activate this option to increase throughput.
- **Active Spatial Streams**

Choose active spatial stream. Available options: "Auto", "1 stream", "2 streams" and "3 streams" (For GWN7610).

• **Radio Power**

Set the Radio Power depending on desired cell size to be broadcasted, three options are available: "Low", "Medium" or "High". Default is "High".

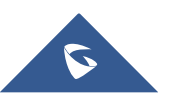

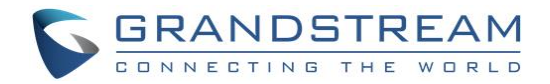

# <span id="page-11-0"></span>**MANAGING GROUPS AND SSIDS**

### <span id="page-11-1"></span>**Network Groups**

Users can create different Network groups separated by VLANs and adding paired GWN76xx Access Points.

Following steps describe in depth how to add / manage existing network groups

- 1. Access the GWN7000 Web GUI using the administrator username and password. (Default username / password are: admin/admin)
- 2. Access to **Network Group-> Network Group**.

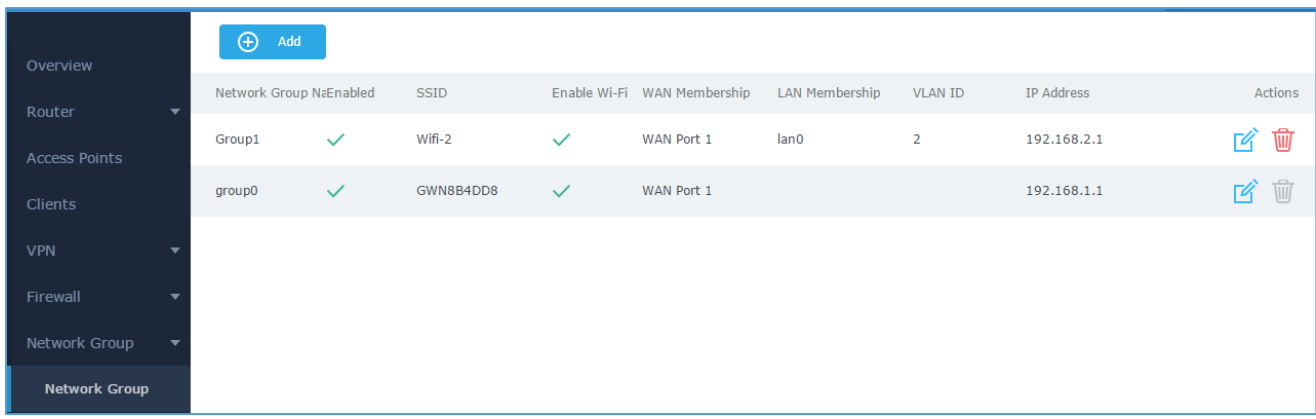

**Figure 10: Network Group**

#### <span id="page-11-2"></span>**Note**:

The GWN7000 will have a default network group named "group0", click  $\Box$  to edit it, or click  $\Box$ to add a new network group.

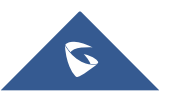

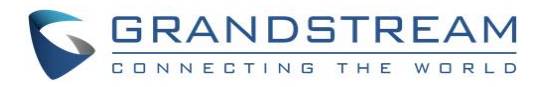

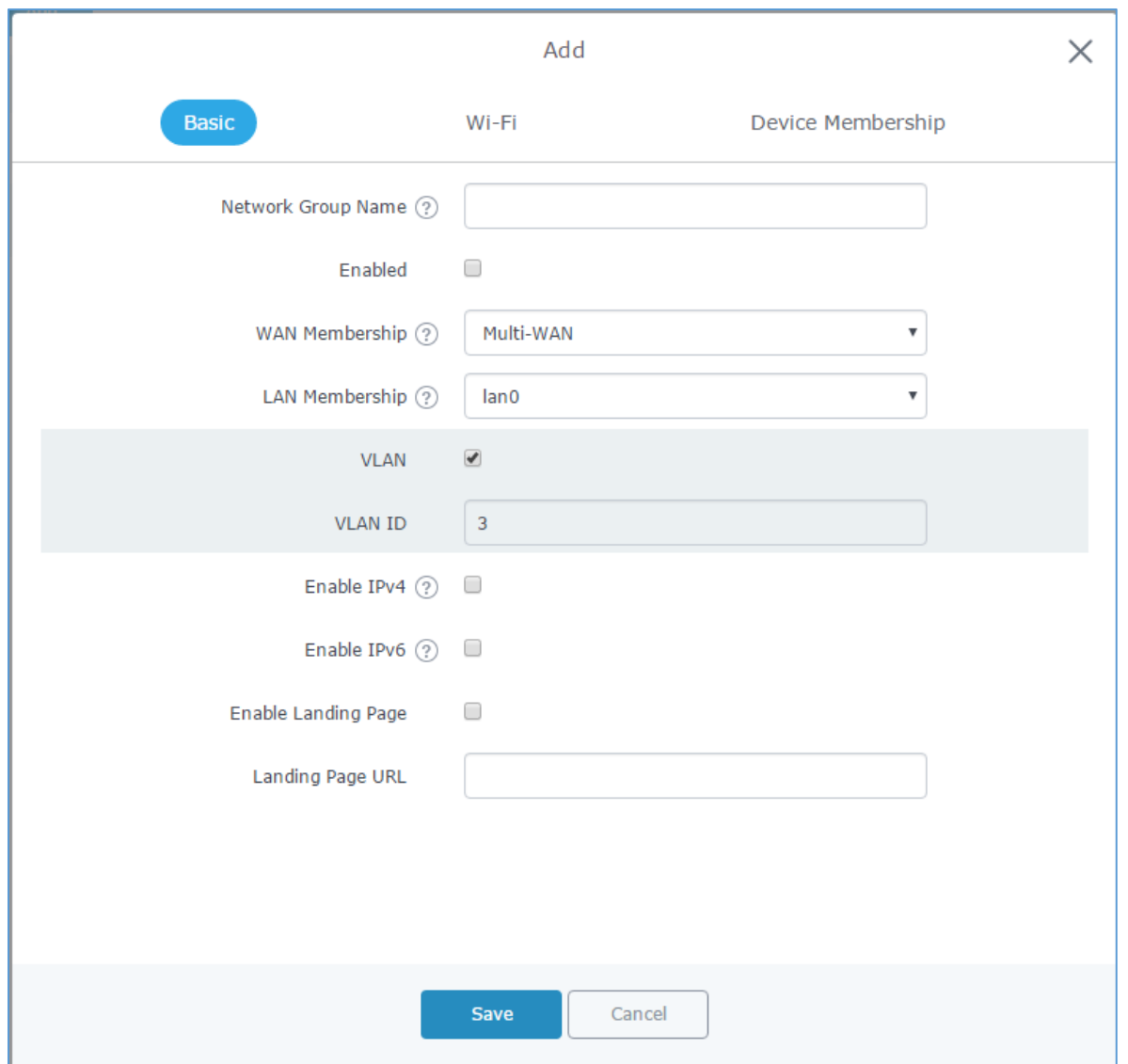

**Figure 11: Add a New Network Group -> Basic Settings**

<span id="page-12-1"></span>When editing or adding a new network group, users will have three tabs for configuration:

• **Basic:** Used to name the network group, and set a VLAN ID if adding a new network group, and addressing plans, refer to below table for each field:

<span id="page-12-0"></span>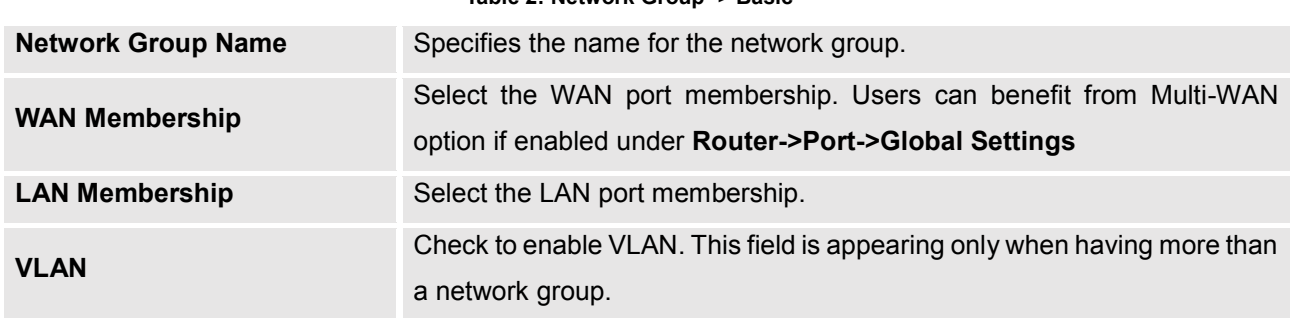

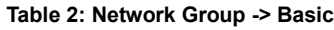

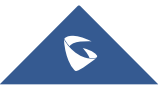

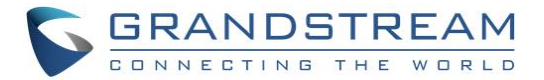

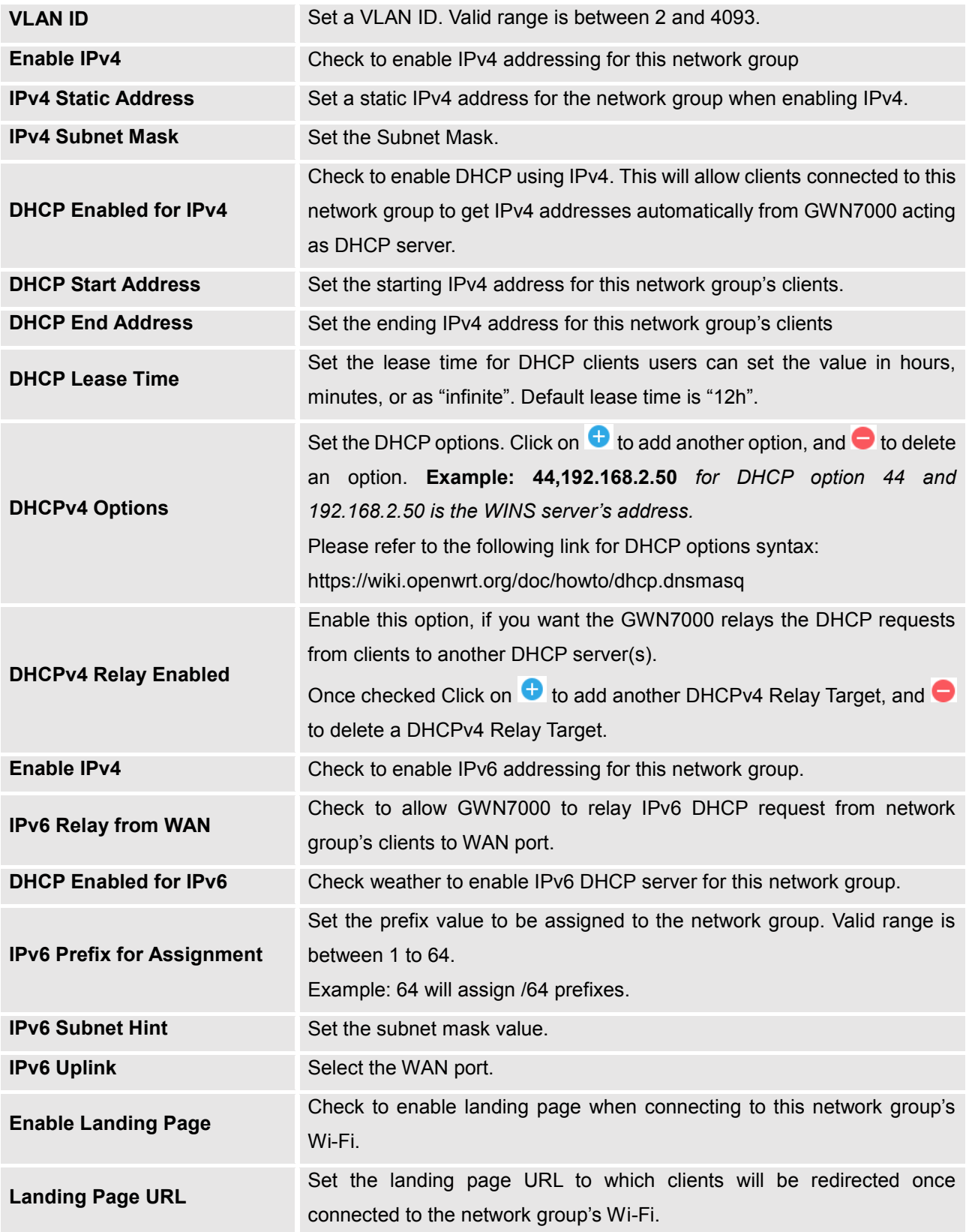

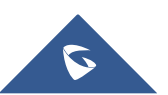

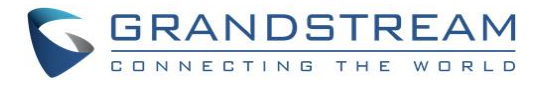

• **Wi-Fi:** Please refer to the below table for Wi-Fi tab options:

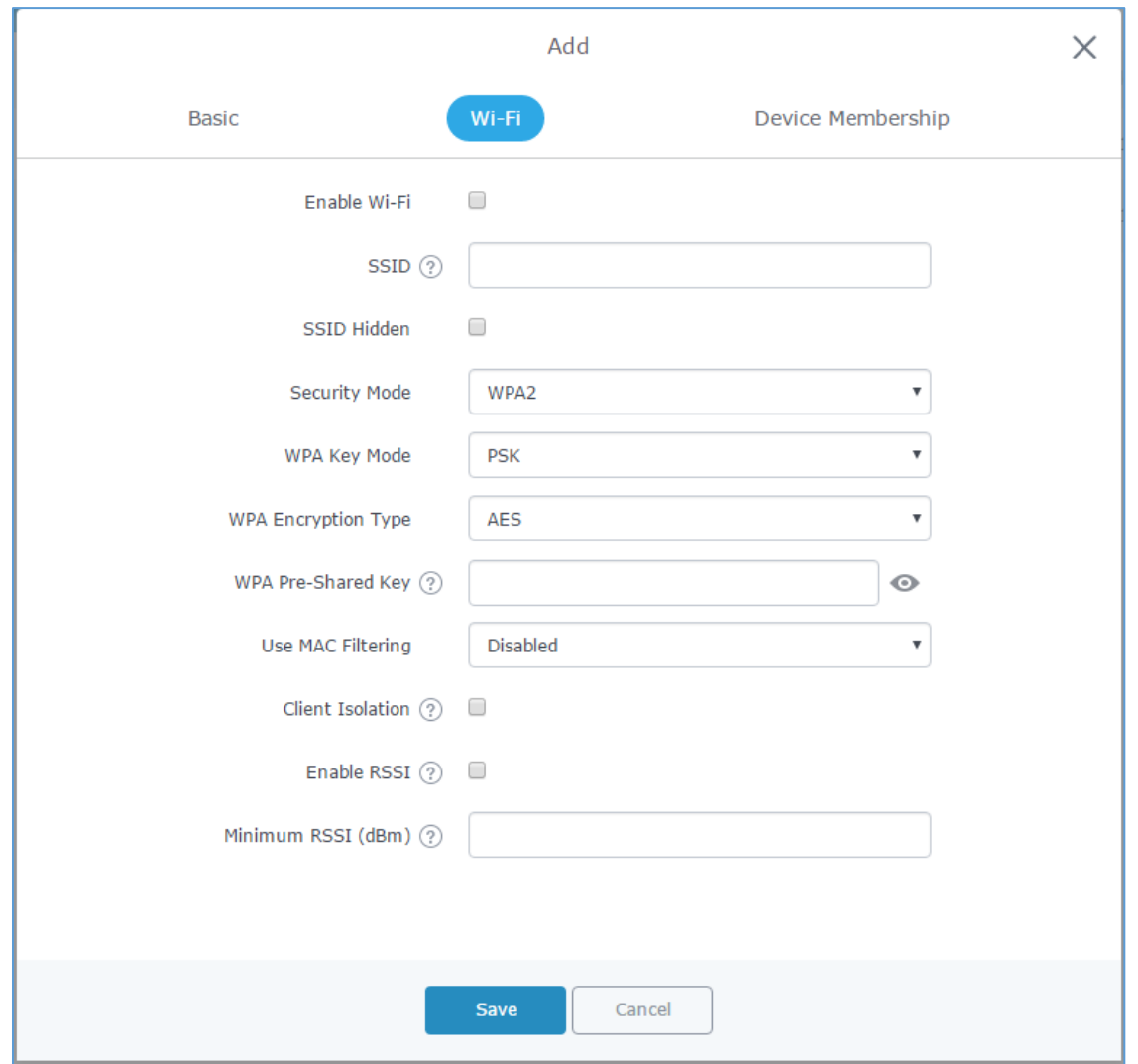

**Figure 12: Add a New Network Group -> Wi-Fi Settings**

<span id="page-14-1"></span><span id="page-14-0"></span>

| Table 3: Network Group -> Wi-Fi |                                                                                                    |  |  |  |  |  |  |  |
|---------------------------------|----------------------------------------------------------------------------------------------------|--|--|--|--|--|--|--|
| Enable Wi-Fi                    | Check to enable Wi-Fi for the network group.                                                                                                    |  |  |  |  |  |  |  |
| <b>SSID</b>                     | Set or modify the SSID name.                                                                                                    |  |  |  |  |  |  |  |
| <b>SSID Hidden</b>              | Select to hide SSID. SSID will not be visible when scanning for Wi-Fi, to<br>connect a device to hidden SSID, users need to specify SSID name and<br>authentication password manually.                                                                                                    |  |  |  |  |  |  |  |
| <b>Security Mode</b>            | Set the security mode for encryption, 5 options are available:<br>• WEP 64-bit: Using a static WEP key. The characters can only be 0-9 or<br>A-F with a length of 10, or printable ASCII characters with a length of 5.<br><b>WEP 128-bit:</b> Using static WEP key. Characters can only be 0-9 or A-F |  |  |  |  |  |  |  |

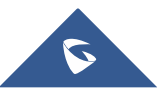

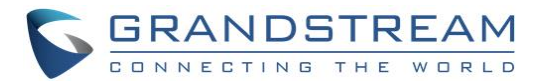

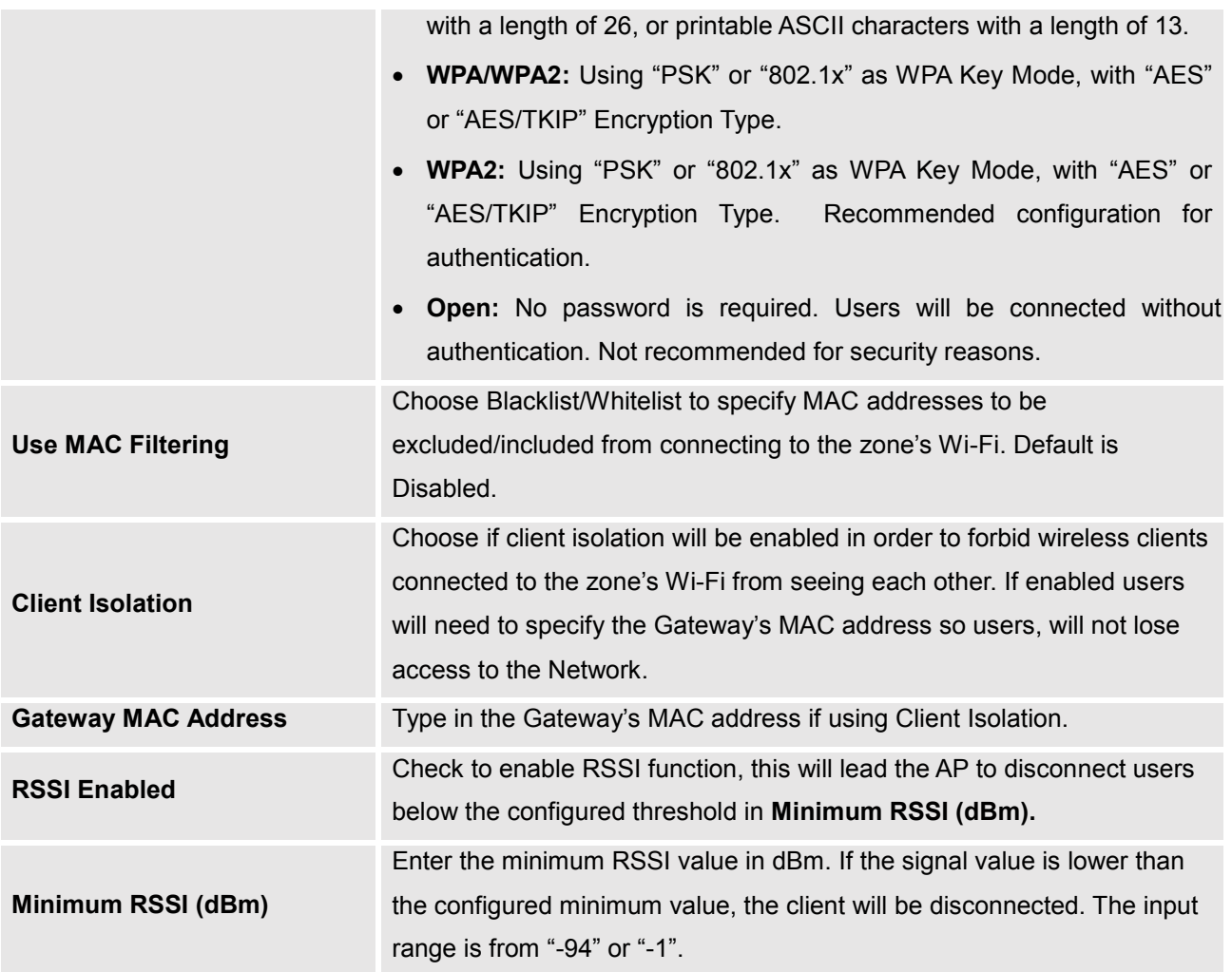

• **Device Membership:** Used to add or remove paired access points to the network group.

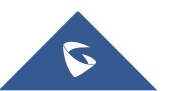

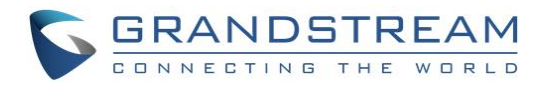

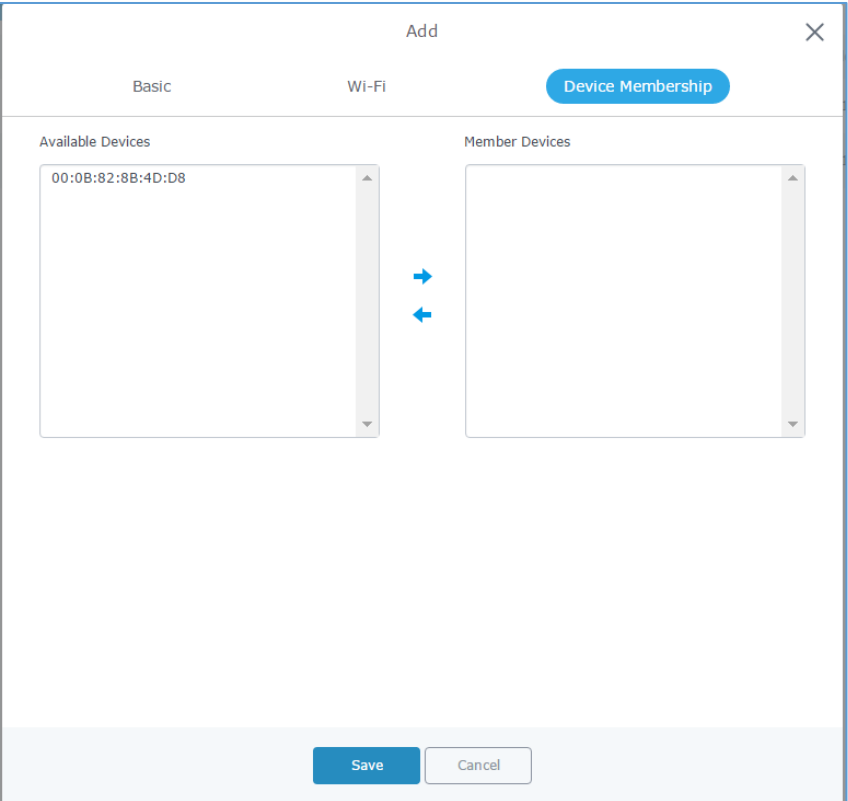

**Figure 13: Add a New Network Group -> Device Membership**

<span id="page-16-0"></span>Click on  $\rightarrow$  to add the GWN76xx to the network group, or click on  $\leftarrow$  to remove it.

**Note**: Users can also add a device to a Network Group from **Access Points** Page:

|                          |                    | Select the desired AP to add to a Network Group and click on |                       | X Add to Network Groups | button.   |          |            |
|--------------------------|--------------------|--------------------------------------------------------------|-----------------------|-------------------------|-----------|----------|------------|
|                          | <b>A</b> Upgrade   | $\bigcirc$ Reboot                                            | Add to Network Groups |                         |           |          |            |
| $\overline{\mathcal{C}}$ | <b>Device Type</b> | Name/MAC                                                     | <b>IP Address</b>     | <b>Status</b>           | Uptime    | Firmware | Actions    |
| $\overline{\mathcal{L}}$ | GWN7610            | 00:0B:82:8B:4D:D8                                            | 192.168.1.24          | Online                  | 3h 9m 36s | 1.0.2.15 | $Z^2$<br>™ |

**Figure 14: Add AP to Network Group from Access Points Page**

<span id="page-16-1"></span>- Check to select the desired Network, on which the selected APs will be added, as shown in the following figure.

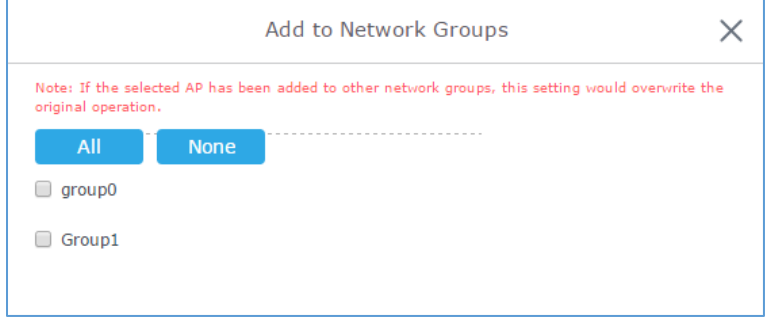

**Figure 15: Select the Network Group for The Access Point**

<span id="page-16-2"></span>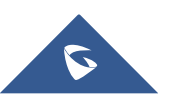

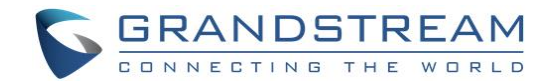

### <span id="page-17-0"></span>**SSIDs**

#### <span id="page-17-1"></span>**Create an SSID under a Network Group**

To create an SSID under a network group, please refer to following steps:

- 1. Under **Network Group** Page, click to edit a network group or create a new network group.
- 2. Navigate to **Wi**-**Fi** tab.

(Please refer to **[Table 3: Network](#page-14-0) Group -> Wi-Fi** for more details about the Wi-Fi configuration settings.)

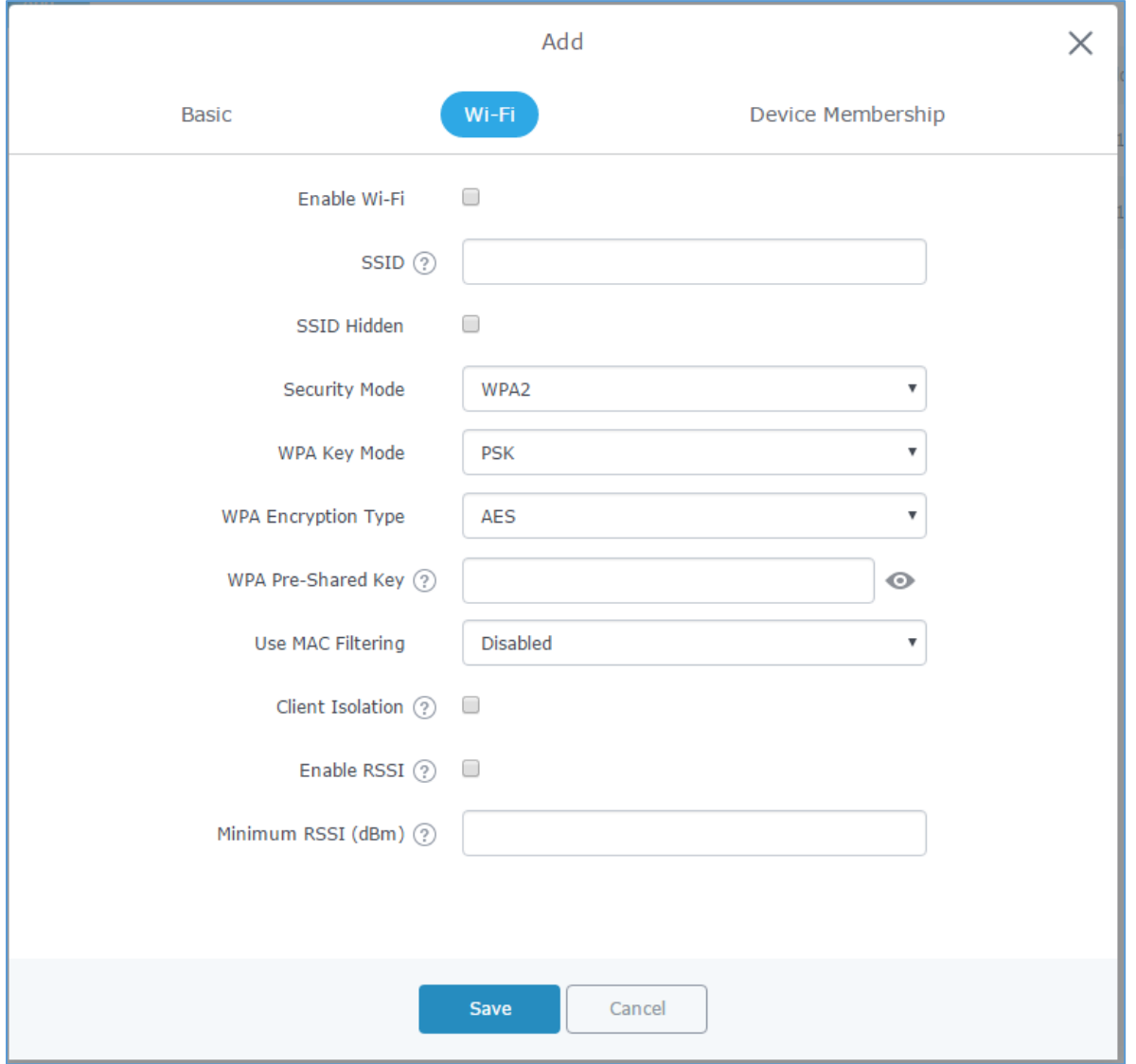

**Figure 16: Create an SSID**

#### <span id="page-17-3"></span><span id="page-17-2"></span>**Additional SSID under Same Network Group**

Users can also create an additional SSID under the same group. To create an additional SSID:

1. Access to **Network Group->Additional SSID.**

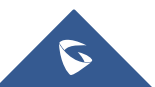

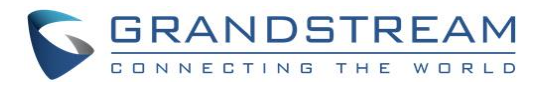

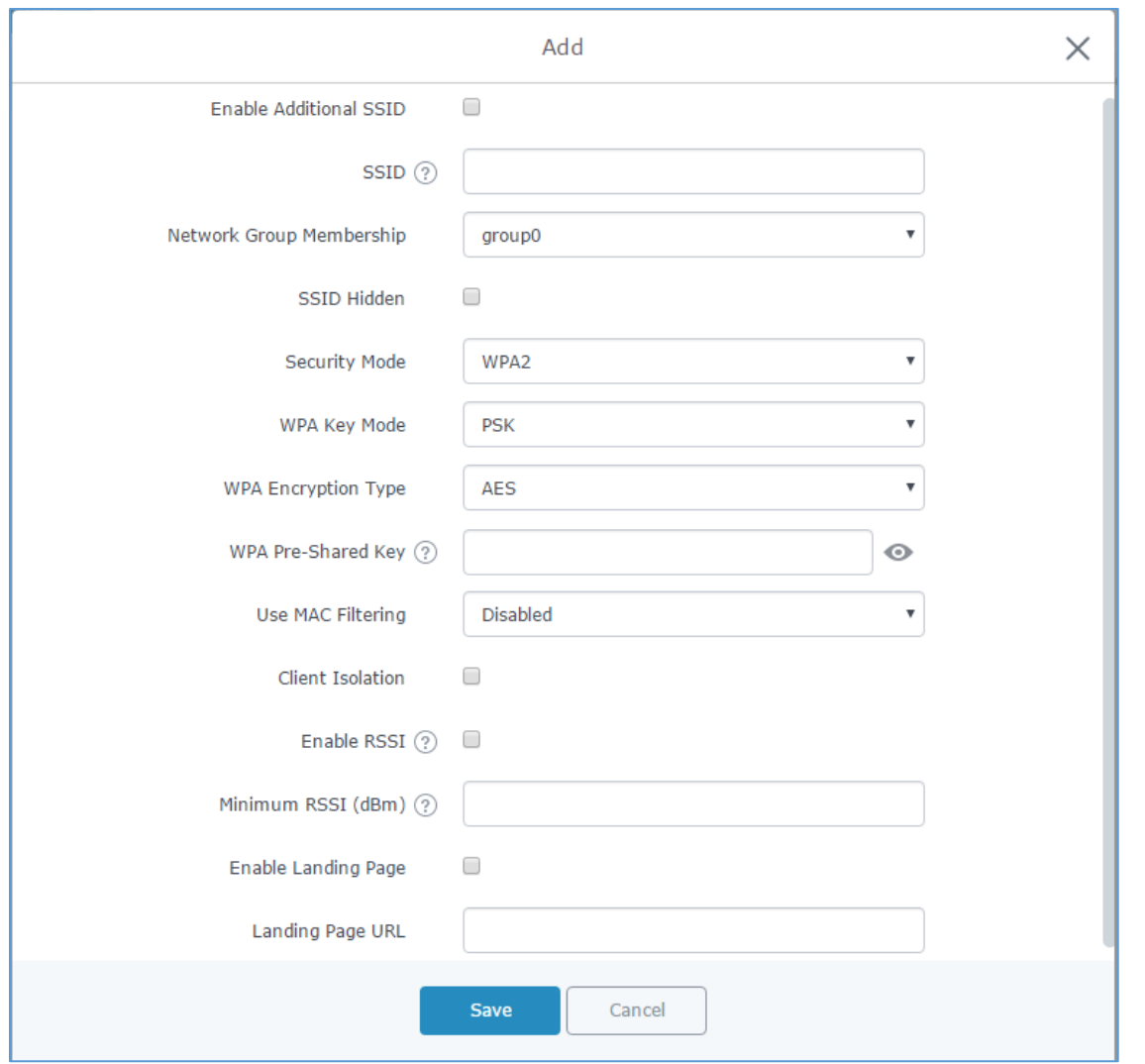

**Figure 17: Additional SSID**

<span id="page-18-0"></span>2. Select one of the available network groups from **Network Group Membership** dropdown menu, this will create an additional SSID with the same Device Membership configured when creating the main network group.

Ď.

<span id="page-18-1"></span>

|             |         | <b>Note:</b> Users can click on $\mathbb{U}$ to delete the additional SSID, or $\mathbb{I}$ to edit it. |        |               |               |                     |         |
|-------------|---------|----------------------------------------------------------------------------------------------------|--------|---------------|---------------|---------------------|---------|
| <b>SSID</b> | Enabled | Network Group                                                                                           | Hidden | Security Mode | MAC Filtering | Client IsolatioRSSI | Actions |
| Additional  |         | aroup0                                                                                                  |        | WPA2          | Disabled      |                     | W       |

**Figure 18: Additional SSID Created**

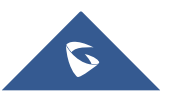

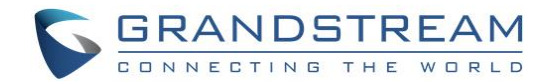

# <span id="page-19-0"></span>**CLIENTS MANAGEMENT**

Connected clients to different network groups can be shown and managed from a single interface. Users can access clients list from GWN7000's **Web GUI** -> **Clients** to perform different actions to wired and wireless clients.

GWN7000 Enterprise Router with its DHCP server enabled on LAN ports level, will assign automatically an IP address to the devices connected to its LAN ports like a computer or GWN76xx access points and to wireless clients connected to paired GWN76xx access points.

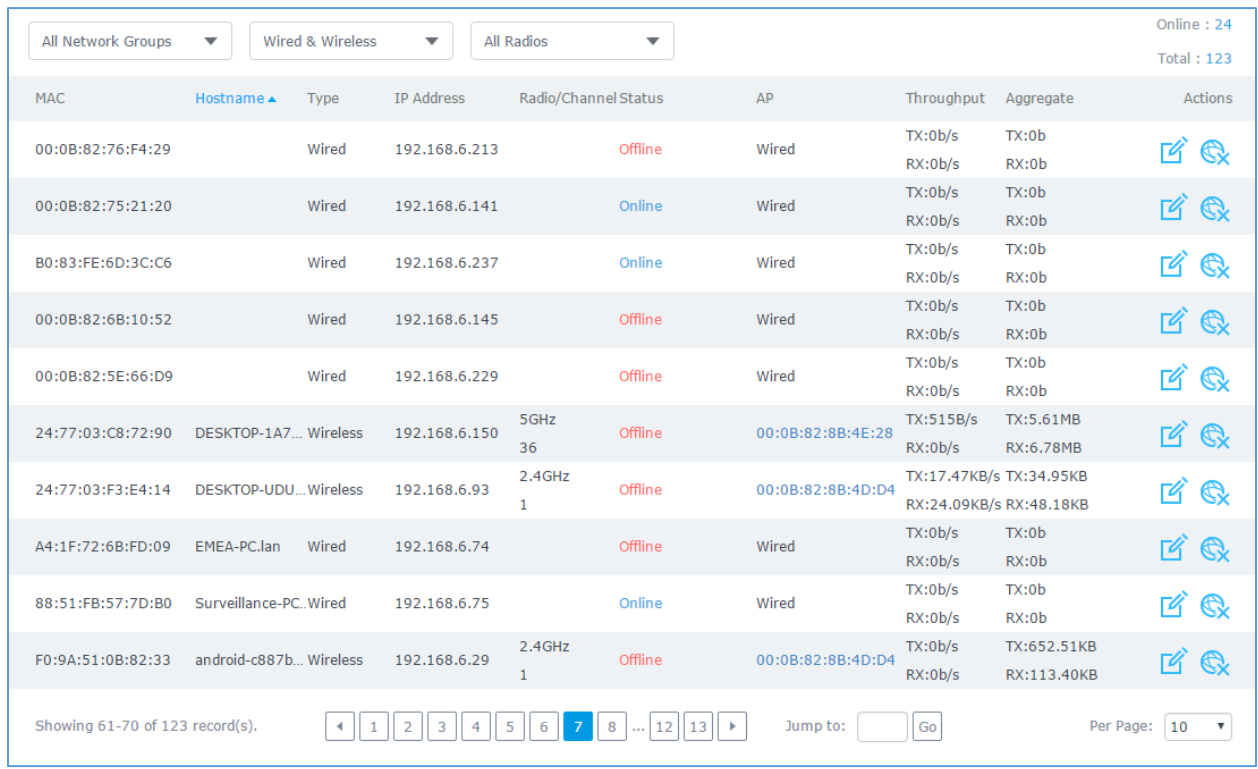

#### **Figure 19: Clients**

<span id="page-19-2"></span>

Click on under Actions to check the client's status and modify its configuration.

### <span id="page-19-1"></span>**Status**

This page allows to check user's basic information such as MAC address, IP address, which Network group does it belong to, and to which access point if it's a wireless client, as well as Throughput and Aggregate usage.

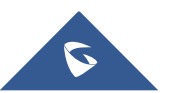

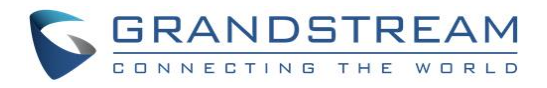

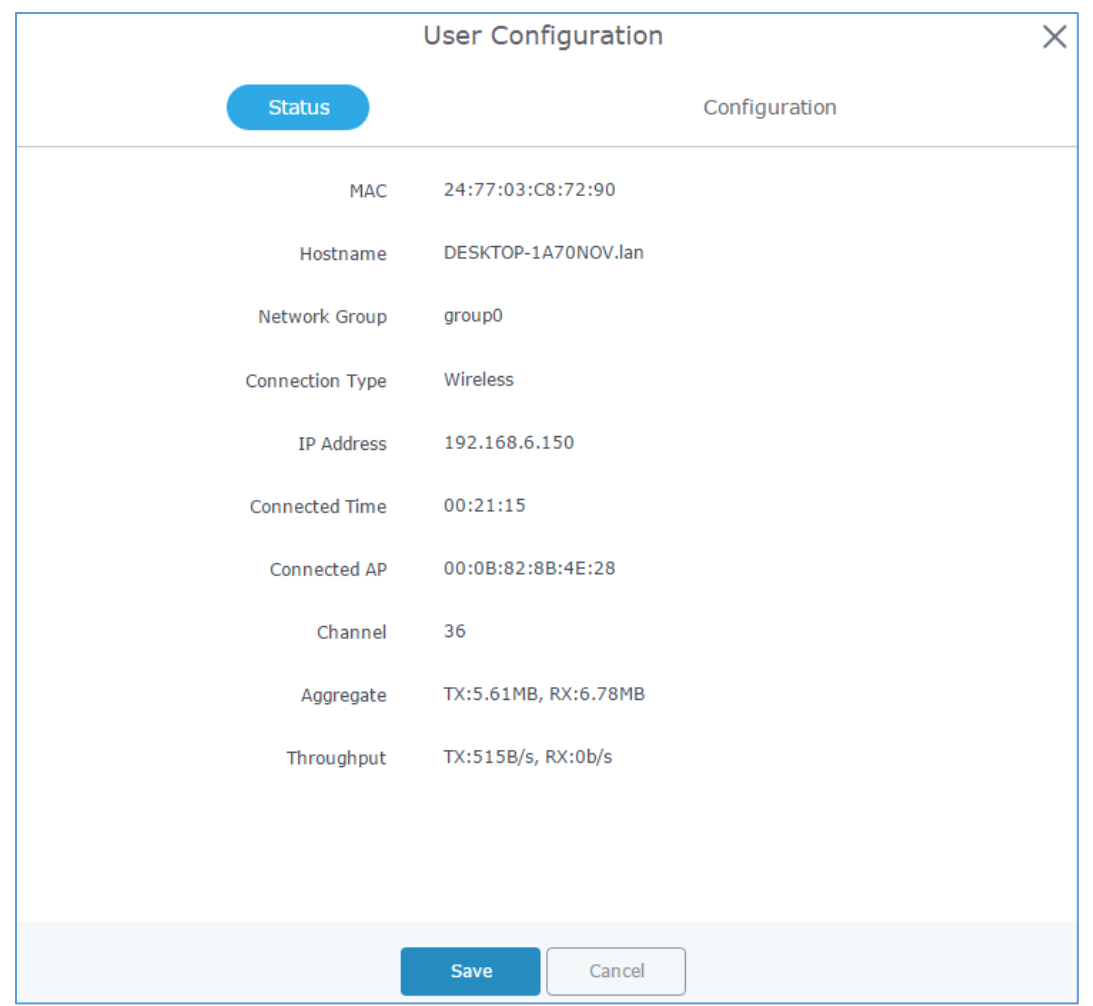

**Figure 20: Client's Status**

### <span id="page-20-1"></span><span id="page-20-0"></span>**Edit IP and Name**

Users can set name for a client and set a static IP

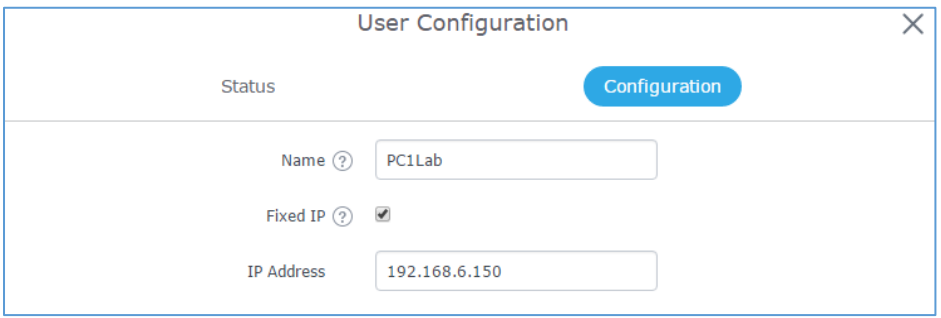

**Figure 21: Client's Configuration**

<span id="page-20-2"></span>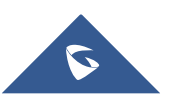

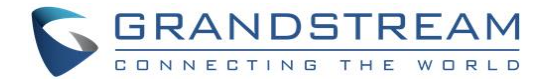

### <span id="page-21-0"></span>**Block a client**

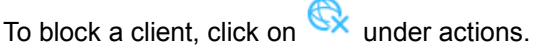

| <b>MAC</b>                  | Hostname               | Type | IP Address   | Radio/Channel Status |                    | AP                | Throughput Aggregate                |            |              |    | <b>Actions</b> |
|-----------------------------|------------------------|------|--------------|----------------------|--------------------|-------------------|-------------------------------------|------------|--------------|----|----------------|
| C8:38:70:3C:11:A6           | android-ce522 Wireless |      | 192.168.1.32 | $2.4$ GHz            | Online<br>00:06:38 | 00:0B:82:8B:4E:24 | TX:844B/s<br>RX:1.14KB/s RX:73.33KB | TX:93.06KB |              | ばむ |                |
| Showing 1-1 of 1 record(s). |                        |      |              |                      |                    |                   |                                     |            | Per Page: 10 |    | Block          |

**Figure 22: Block a Client**

<span id="page-21-1"></span>To unban a client, go to **Router -> Port -> Global Settings.** Click on **O** to remove it from the banned list.

<span id="page-21-2"></span>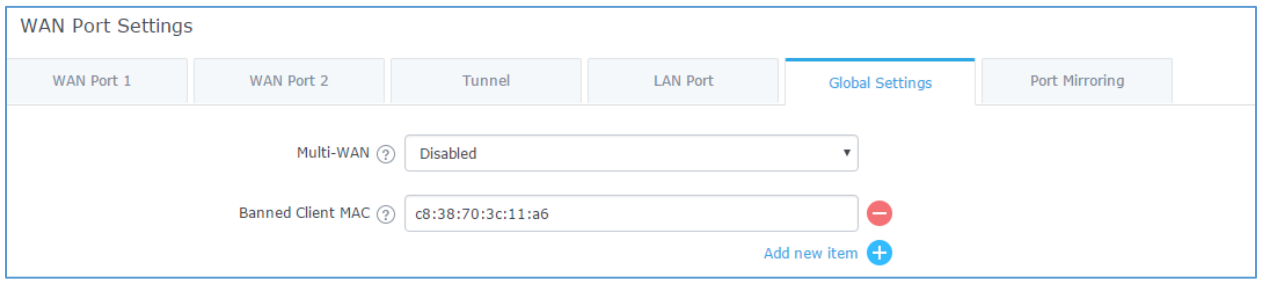

**Figure 23: Unban Client**

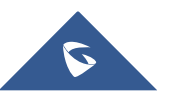

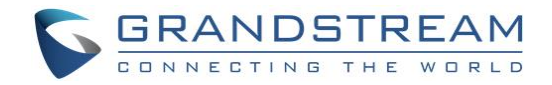

## <span id="page-22-0"></span>**DEPLOYMENT EXAMPLES**

### <span id="page-22-1"></span>**Deployment with Single GWN76xx Access Point**

In this scenario, only one GWN76xx Access point is connected to GWN7000 network providing WiFi connection to users. GWN7000 is connected to Internet via its WAN port.

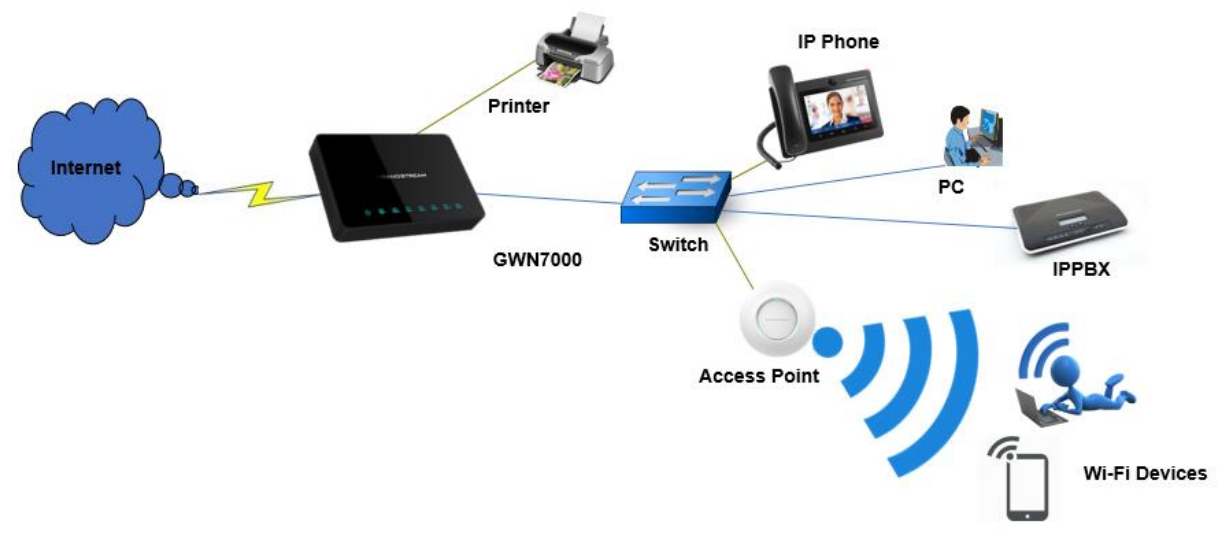

**Figure 24: Deployment with Single GWN76xx Access Point**

### <span id="page-22-3"></span><span id="page-22-2"></span>**Deployment with Multiple GWN76xx Access Points**

In this scenario, multiple GWN76xx Access points are connected to GWN7000 network (either directly or via a switch) providing WiFi connection to users. GWN7000 is connected to Internet via its WAN port. GWN7000 can manage up to 300 GWN76xx Access Points.

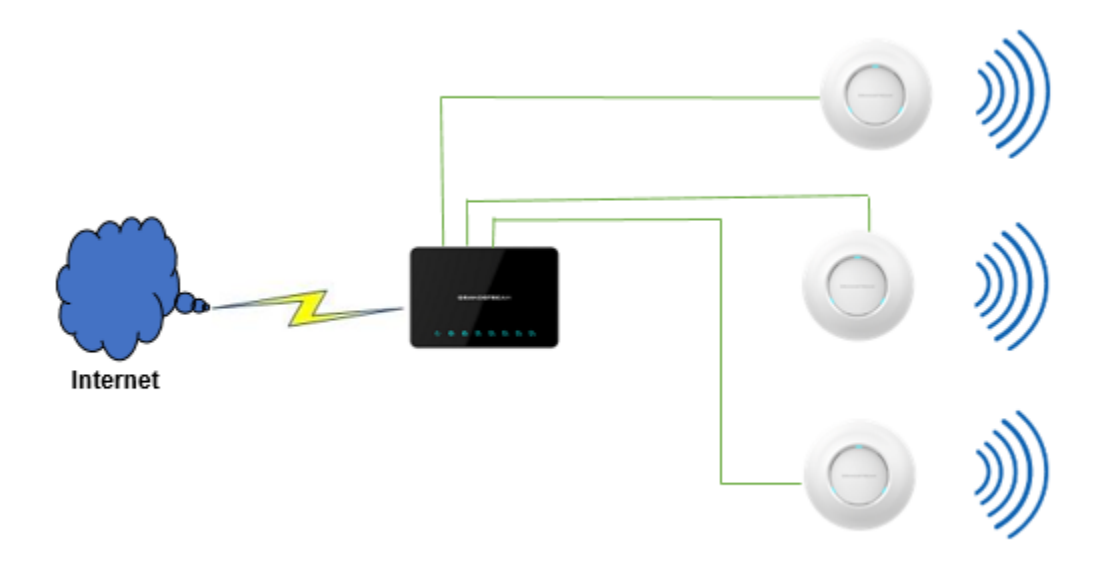

**Figure 25: Deployment with Multiple GWN76xx Access Points**

<span id="page-22-4"></span>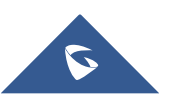